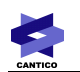

# **OVIDENTIA**

Les groupes

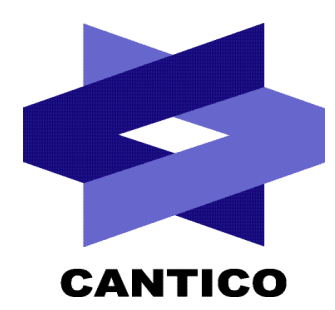

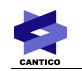

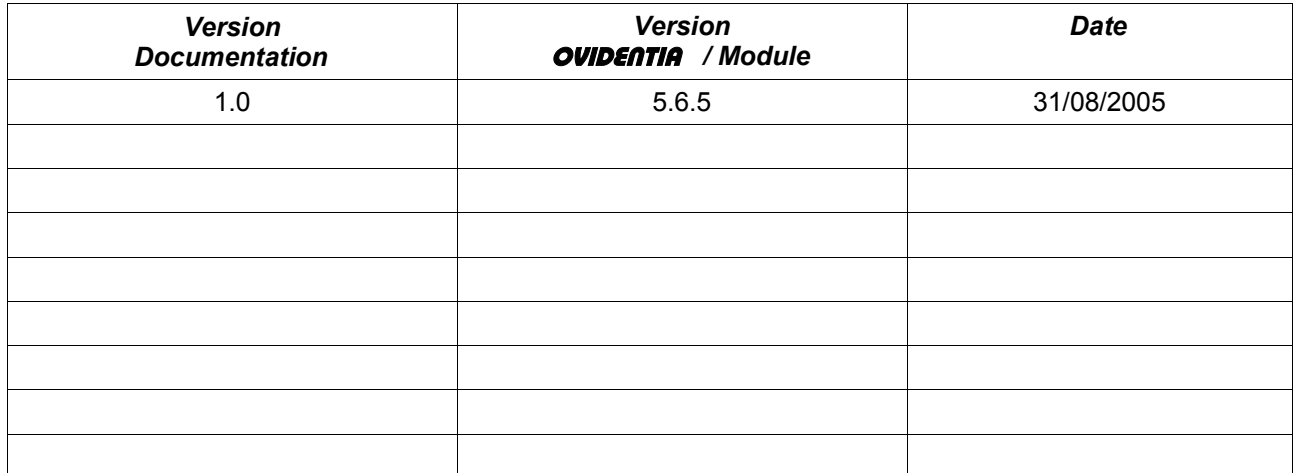

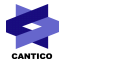

# Table des matières

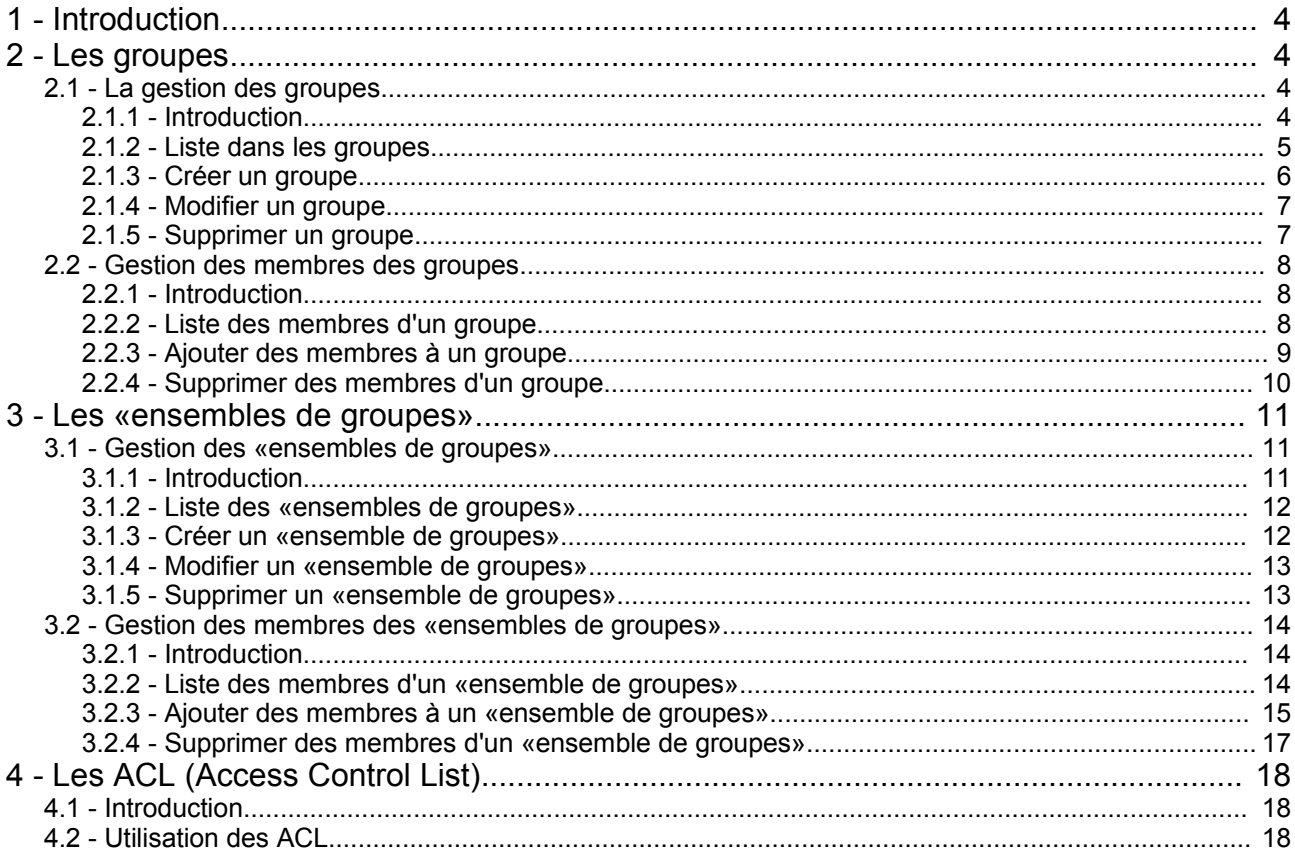

# **1 - Introduction**

La majorité des fonctionnalités (Articles, Forums, Fichiers ....) d'**OVIDENTIA** sont administrables en s'appuyant sur la notion de groupe.

Ce principe permet de distribuer les droits d'une fonction d'**OVIDENTIA** à un ou plusieurs groupes et/ou à un ou plusieurs ensembles de groupes.

C'est en intégrant les différents utilisateurs dans les groupes que ceux-ci «hériteront» des droits associés à ces groupes.

Exemple pour un groupe : Création d'un groupe A Attribution des droits de lecture et de contribution dans le Forum Z au groupe A. En ajoutant les utilisateurs User1, User2 et User3 comme membre du groupe A, ils auront accès en lecture et pourront contribuer dans le Forum Z. En supprimant les utilisateurs du groupe, ils perdent ces droits.

# **2 - Les groupes**

#### *2.1 - La gestion des groupes*

#### **2.1.1 - Introduction**

A la racine de l'arborescence, le groupe «Utilisateurs d'**OVIDENTIA**» représente la totalité des utilisateurs qui pourront utiliser **OVIDENTIA**.

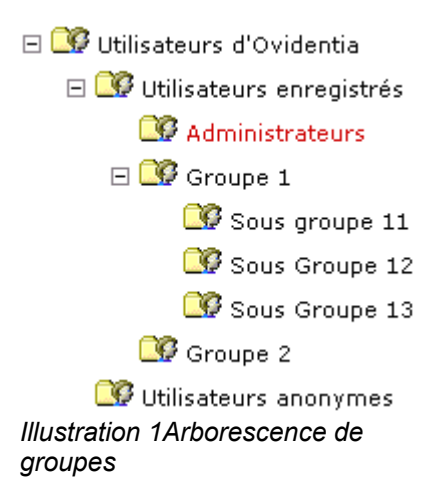

Le groupe «Utilisateurs d'**OVIDENTIA**» contient deux sous-groupes : «Utilisateurs enregistrés» et «Utilisateurs anonymes».

- «Utilisateurs enregistrés» contient l'ensemble des utilisateurs ayant un compte et ayant la possibilité de s'identifier sur le portail.
- «Utilisateurs anonymes» représentent tous les utilisateurs navigant sans être identifié (navigation dans la partie «publique» du site) .

Le groupe «Utilisateurs enregistrés» contient par défaut un sous-groupe «Administrateurs» qui réunit les utilisateurs qui sont administrateurs du portail.

*A noter : L'ensemble des groupes présents lors de l'installation peut être renommé. Le groupe Administrateurs ayant la particularité de donner le droit d'administration du site à tous ses membres, la couleur rouge de son libellé permet alors de le mettre en évidence.*

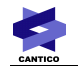

L'arborescence des groupes n'est pas inclusive.

Cela signifie que les membres du groupe «Groupe 1» ne sont pas forcement les membres présents dans les sous groupes «Sous Groupe 11», «Sous Groupe 12» et «Sous Groupe 13».

Il existe cependant deux groupes «particuliers» qui fonctionnent de façon inclusive : les groupes «Utilisateurs d'**OVIDENTIA**» et «Utilisateurs enregistrés».

Le groupe «Utilisateurs enregistrés» contient forcément tous les membres des sous-groupes enfants (sans limite de profondeur).

Le groupe «Utilisateurs d'**OVIDENTIA**» contient tous les membres présents dans les sous-groupes «Utilisateurs enregistrés» et «Utilisateurs anonymes». («Utilisateurs anonymes» ne pouvant pas contenir de membre, il représente l'ensemble des utilisateurs anonymes).

A noter : Nous verrons qu'il est possible d'utiliser la notion d'inclusion définie par l'arborescence au moment *ou l'on attribue les droits à une fonction via les ACL (Access Control List).*

#### **2.1.2 - Liste dans les groupes**

Pour accéder à l'administration des groupes, il est nécessaire de se connecter avec un compte ayant les droits administrateur. Puis dans la section administration, choisir l'entrée «Groupes». On accède alors par défaut à la visualisation de l'arborescence des groupes.

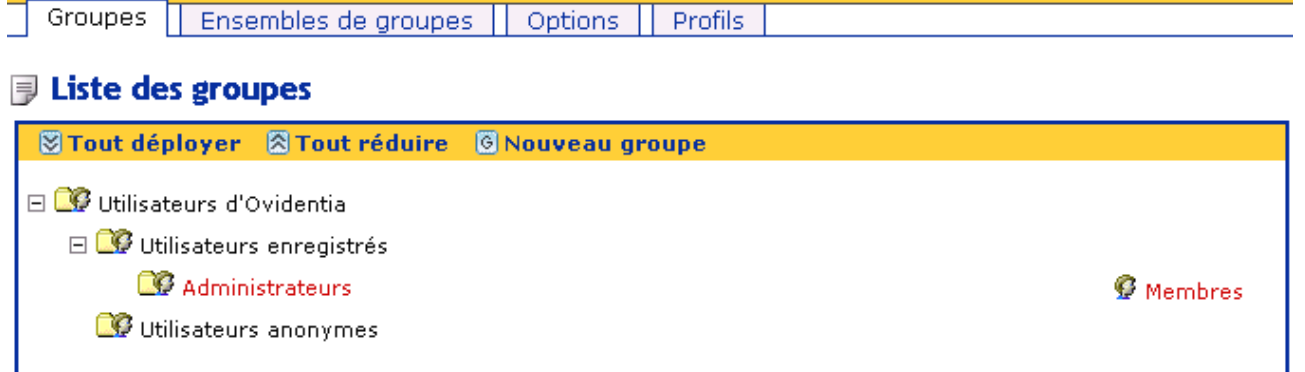

*Illustration 2 - Arborescence des groupes par défaut après une nouvelle installation*

Fonction des boutons présents au dessus de l'arborescence des groupes

**STout déployer** A Tout réduire GNouveau groupe *Illustration 3 - Boutons de gestion des groupes*

- Tout déployer : Développer l'intégralité de l'arborescence des groupes.
- Tout réduire : Réduire totalement l'arborescence des groupes.
- Nouveau groupe : Affiche l'interface de création d'un nouveau groupe.

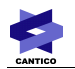

Le développement et la réduction de chacune des branches peut se faire en cliquant sur les boutons suivants :

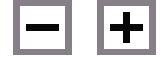

*Illustration 4 - Bouton de réduction et de déploiement d'un noeud*

⊟ **Q** Utilisateurs d'Ovidentia 田 S Utilisateurs enregistrés **CO** Utilisateurs anonymes

*Illustration 5 - Exemple d'arborescence des groupes*

Exemple :

Dans cet exemple, le groupe «Utilisateurs d'**OVIDENTIA**» est déployé ; le groupe «Utilisateurs enregistrés» contient des sous-groupes mais sa branche est réduite et le groupe «Utilisateurs anonymes» ne contient aucun groupe.

*A noter : le groupe «Utilisateurs anonymes», de par sa nature, ne peut contenir d'autre groupe.*

#### **2.1.3 -** *Créer un groupe*

En cliquant sur le bouton «nouveau groupe» le formulaire de création d'un groupe vous est affiché

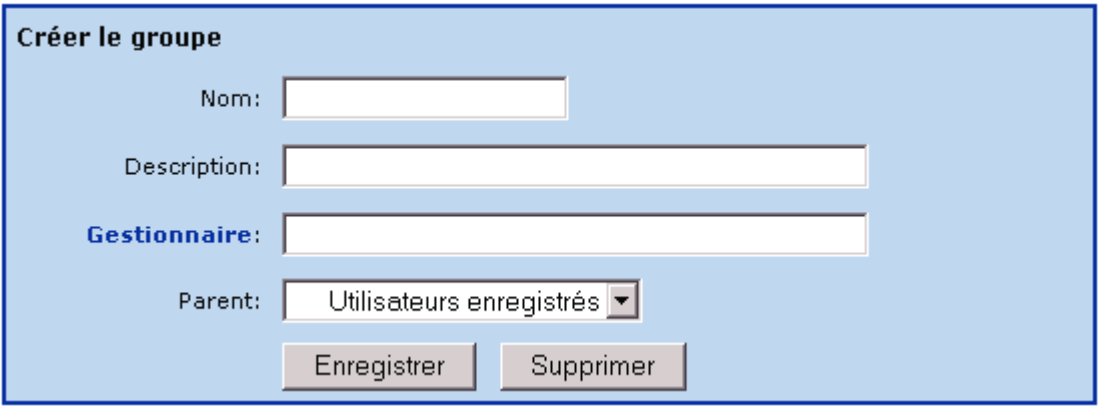

*Illustration 6 - Créer un groupe*

Un groupe est défini par son nom, sa description et son parent.

La notion de gestionnaire n'est pas utilisée dans les fonctions par défaut d'**OVIDENTIA**, cependant elle pourrait être exploitée par l'un de ses modules.

Lors de la création, en choisissant le parent, le nouveau groupe deviendra un sous-groupe du groupe sélectionné dans la liste déroulante.

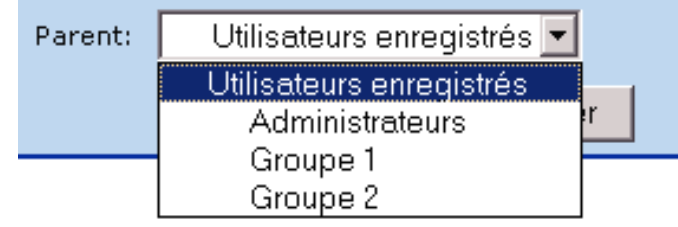

**2.1.4 -** *Modifier un groupe Illustration 7 - liste déroulante de sélection du parent*

Pour modifier un groupe, il suffit de cliquer sur le nom du groupe ; le formulaire de modification est alors affiché.

Lors de cette modification, vous avez la possibilité de modifier le nom, la description, le gestionnaire et le parent du groupe.

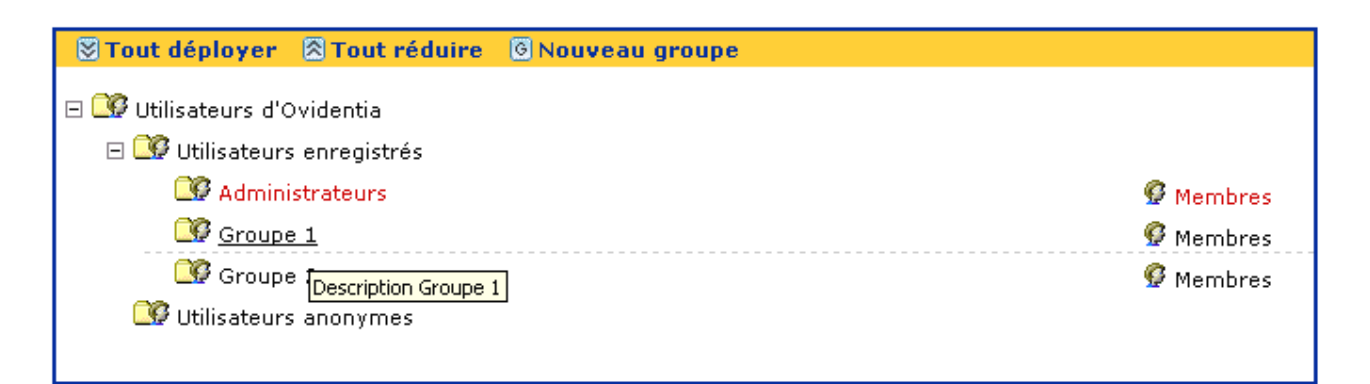

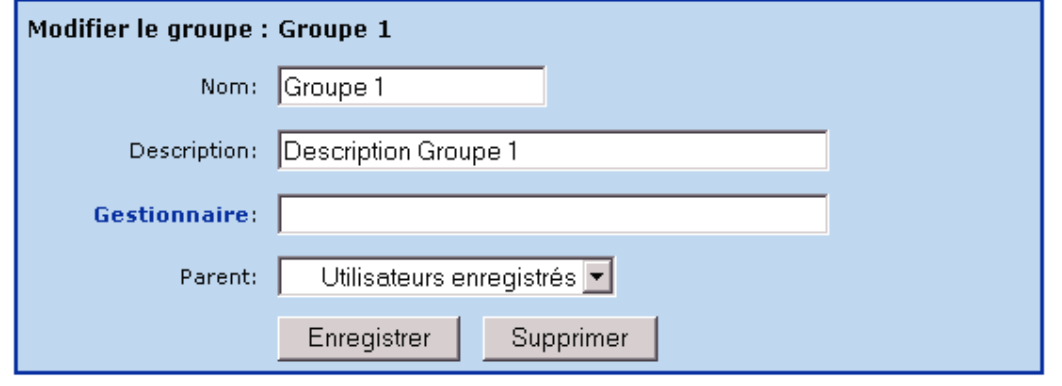

*Illustration 8 - Modifier un groupe*

Pour les groupes ayant des sous-groupes, la modification du parent vous proposera de déplacer uniquement le groupe ou le groupe et ses enfants.

#### **2.1.5 - Supprimer un groupe**

Pour supprimer un groupe, cliquer sur le nom du groupe ; le formulaire de modification vous est affiché. Ce formulaire contient un bouton de suppression.

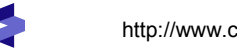

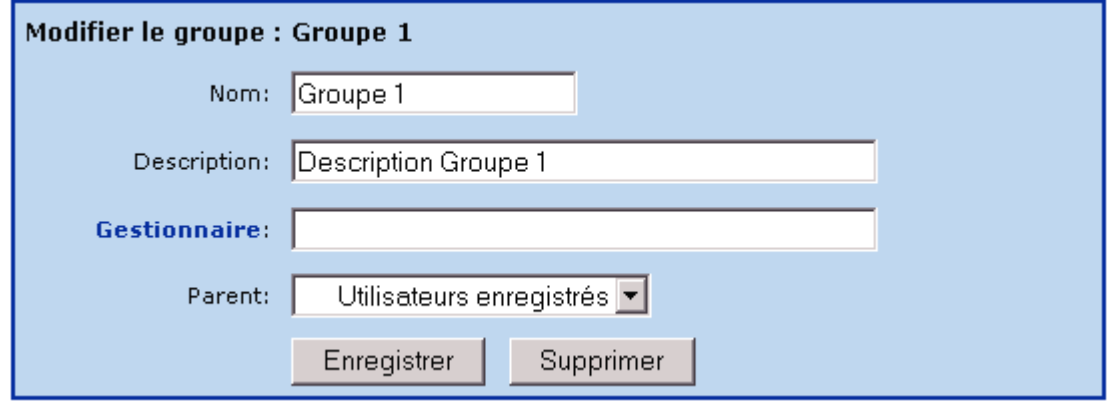

*Illustration 9 - Supprimer un groupe*

Après avoir sélectionné la suppression du groupe en cliquant sur le bouton «supprimer», un message de confirmation vous est proposé.

#### *2.2 - Gestion des membres des groupes*

#### **2.2.1 -** *Introduction*

Les groupes n'étant qu'un conteneur sur lequel nous allons attribuer les droits des différentes fonctions du portail, il est nécessaire de pouvoir définir les membres d'un groupe (Liste, ajout et suppression des membres d'un groupe). Les utilisateurs membres du groupe héritent des droits associés au groupe.

#### **2.2.2 - Liste des membres d'un groupe**

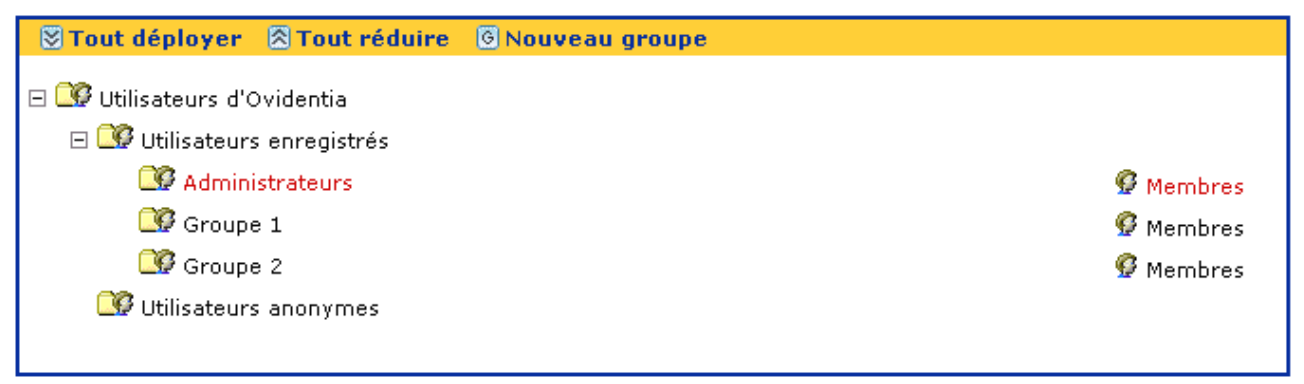

*Illustration 10 - Accéder à la liste des membres d'un groupe*

Pour accéder à la liste des membres d'un groupe, il suffit de cliquer sur le bouton :

 $\boldsymbol{\mathcal{G}}$  Membres

# $\equiv$  Liste des membres du groupe : Groupe 1

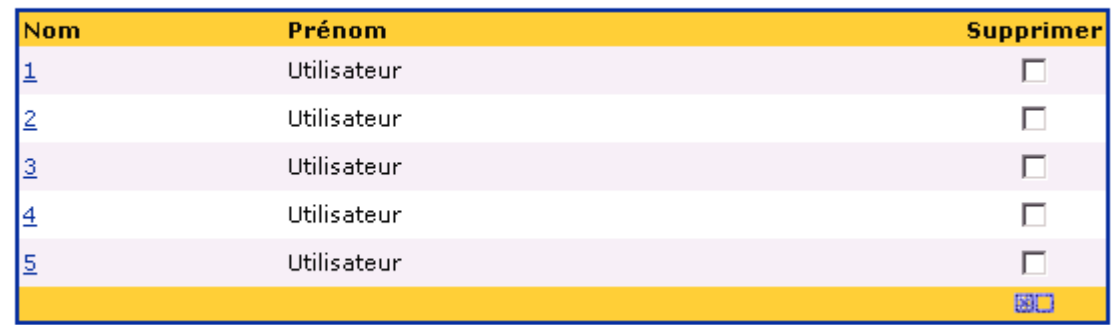

Mettre à jour

*Illustration 11 - Liste des membres d'un groupe*

#### **2.2.3 - Ajouter des membres à un groupe**

Depuis la liste des membres d'un groupe, un onglet «Ajouter» vous permet d'accéder à la fonction d'ajout de nouveaux membres.

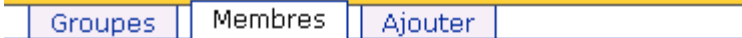

### **E** Liste des membres du groupe : Groupe 1

| <b>Nom</b> | Prénom      |  |
|------------|-------------|--|
|            | Utilisateur |  |
|            | Utilisateur |  |
|            |             |  |

*Illustration 12 - Ajout de membres à un groupe*

Par défaut, l'outil vous présente les utilisateurs enregistrés sur le portail dont le nom ou le prénom (en fonction de vos options «Sites») commence par la lettre A.

Pour ajouter des utilisateurs au groupe, il suffit de naviguer et de cocher la case présente sur la ligne de l'utilisateur concerné.

A noter : Avant chaque changement de vue ( Lettre A, B ,C ... ou Tous) vous devez valider votre sélection en cliquant sur le bouton «Mettre à jour»

# **同 Liste des utilisateurs**

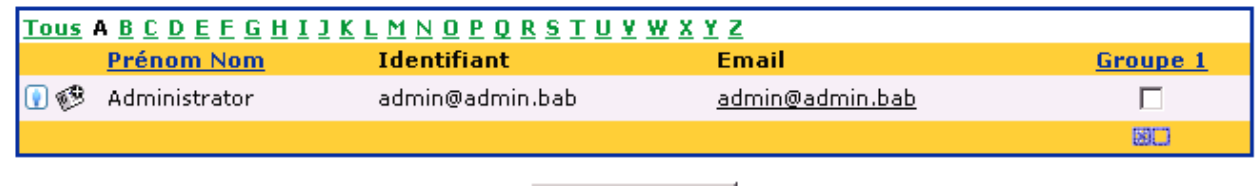

Mettre à jour

*Illustration 13 - Liste des utilisateurs*

# **2.2.4 - Supprimer des membres d'un groupe**

Depuis la liste des membres d'un groupe, une case à cocher présente au niveau de chaque utilisateur membres, vous permet de sélectionner les utilisateurs à supprimer. Après la sélection, cliquer sur le bouton «Mettre à jour» pour lancer la suppression. Un message de confirmation de suppression vous sera présenté avant la suppression définitive des membres du groupe.

# **E** Liste des membres du groupe : Groupe 1

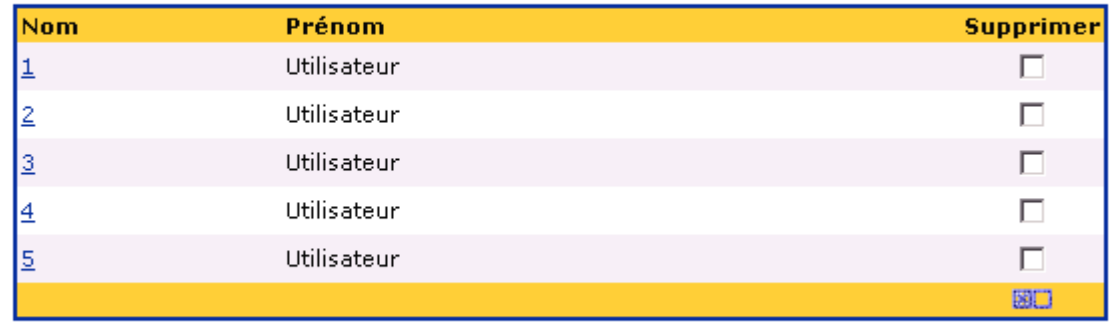

Mettre à jour

*Illustration 14 - Supprimer les membres des groupes*

*A noter : La suppression d'un utilisateur d'un groupe ne supprime pas l'utilisateur du portail.*

# **3 - Les «ensembles de groupes»**

#### *3.1 - Gestion des «ensembles de groupes»*

#### **3.1.1 - Introduction**

Un «ensemble de groupes» est un conteneur dont les membres sont des groupes.

Il ne peut contenir que des groupes.

Un groupe membre d'un «ensemble de groupes» ne prend pas en compte ces sous-groupes.

Les utilisateurs compris dans un «ensemble de groupes» sont tous les utilisateurs présents dans les groupes membres.

En associant un droit à un ensemble de groupes, tous les utilisateurs membres des groupes de «l'ensemble de groupes» hériteront du droit.

Exemple pour un «ensemble de groupes» :

Création de l'arborescence de groupes suivante :

Le groupe «GroupeA» contenant les groupes «GroupeA1», «GroupeA2» et «GroupeA3».

Le groupe «GroupeB» contenant les groupes «GroupeB1», «GroupeB2» et «GroupeB3».

Le groupe «GroupeC» contenant les groupes «GroupeC1», «GroupeC2» et «GroupeC3».

Tous les groupes contiennent des utilisateurs.

Pour créer un ensemble des utilisateurs compris dans les groupes «GroupeA2», «GroupeB2» et «GroupeC2», il suffit de créer un «ensemble de groupes» nommé «EnsembleGroupes2» ayant pour membres ces groupes.

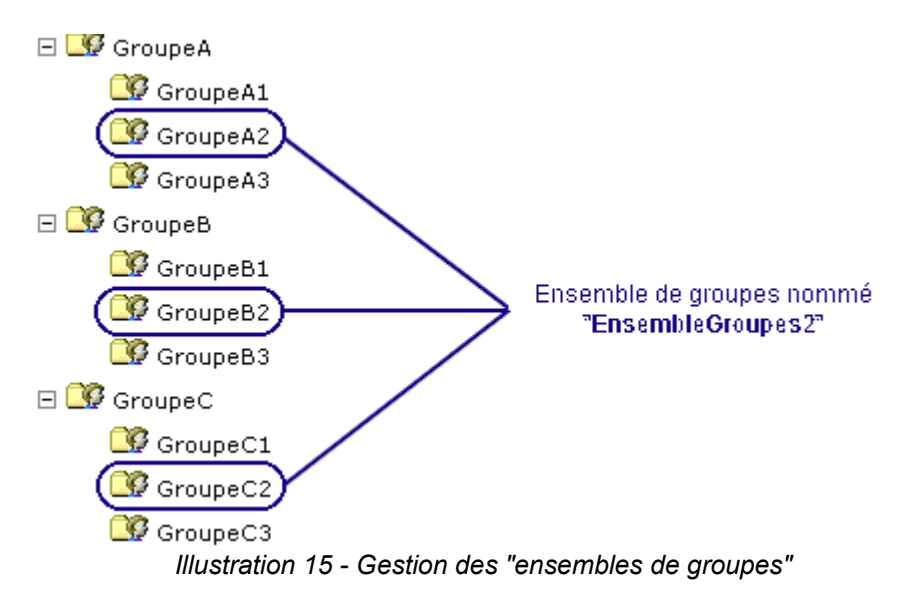

«L'ensemble de groupes» «EnsembleGroupes2» peut maintenant être utilisé pour donner des droits aux différentes fonctions d'**OVIDENTIA**

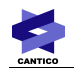

#### **3.1.2 - Liste des «ensembles de groupes»**

En cliquant sur «Groupes» de la section «Administration», il faut cliquer sur l'onglet «Ensemble de groupes» pour accéder à la liste des «ensembles de groupes» existants.

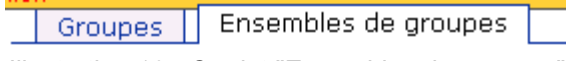

*Illustration 16 - Onglet "Ensembles de groupes"*

#### **E** Ensembles de groupes

| <b>Nom</b>      | groupes   | Ajouter |
|-----------------|-----------|---------|
| EnsembleGroupe1 | 2 groupes |         |
| EnsembleGroupe2 | 3 groupes | Q3      |
| EnsembleGroupe3 | 2 groupes |         |
| Nouveau         |           |         |

*Illustration 17 - Liste des ensembles de groupes*

Pour chaque ensemble, la liste présente le nom de «l'ensemble de groupe» ; le nombre de groupe contenu dans «l'ensemble de groupes» et l'icône permettant d'ajouter de nouveau groupe dans l'ensemble.

#### **3.1.3 - Créer un «ensemble de groupes»**

Pour créer un nouvel «ensemble de groupes», il faut cliquer sur le lien «Nouveau» présent sous la liste des «ensembles de groupes»

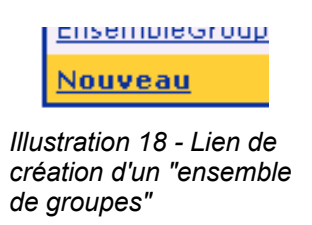

La création d'un nouveau groupe nécessite de renseigner le formulaire en attribuant un nom au nouvel ensemble de groupe.

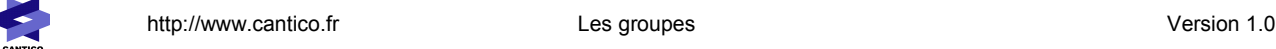

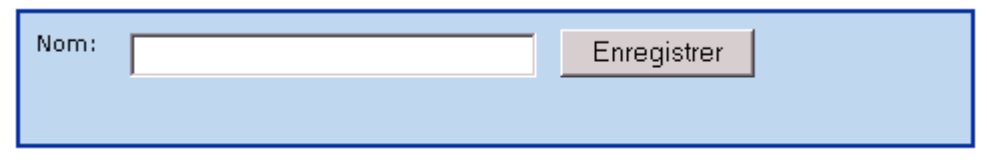

*Illustration 19 - Formulaire de création d'un "ensemble de groupes"*

#### **3.1.4 - Modifier un «ensemble de groupes»**

Pour modifier un «ensemble de groupes» depuis la liste des «ensembles de groupes», cliquer sur le nom de «l'ensemble de groupes» à modifier.

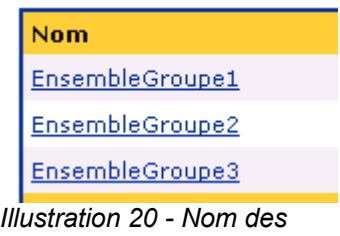

*"ensembles de groupes"*

Le formulaire de Création/Modification présent sous la liste des «ensembles de groupes» s'adaptera pour vous proposer la modification de «l'ensemble de groupes» choisi.

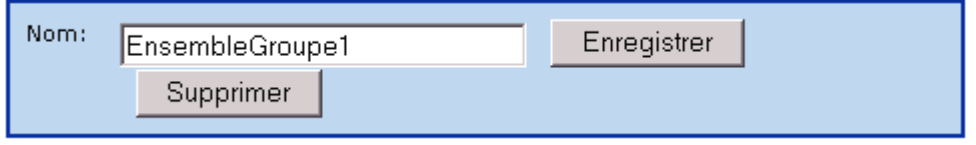

*Illustration 21 - Formulaire de modification d'un "ensemble de groupes"*

En modifiant le nom de «l'ensemble de groupes» et un cliquant sur le bouton «Enregistrer», cela validera la modification.

#### **3.1.5 - Supprimer un «ensemble de groupes»**

La surpression d'un «ensemble de groupes» s'effectue comme une modification «d'ensemble de groupes». En cliquant sur le bouton «Supprimer» du formulaire de modification de «l'ensemble de groupes», «l'ensemble de groupes» sera supprimé.

Une demande de validation de suppression vous sera proposée.

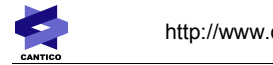

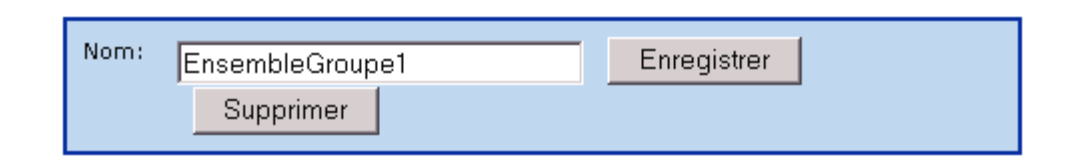

#### *3.2 - Gestion des membres des «ensembles de groupes»*

#### **3.2.1 - Introduction**

Les «ensembles de groupes» étant des conteneurs, il est nécessaire d'y intégrer des groupes membres (Liste, ajout et suppression ).

*A noter : Un ensemble de groupes ne peut contenir que des groupes. Un groupe peut appartenir à plusieurs «ensembles de groupes». Un groupe appartenant au moins à un ensemble de groupe, sera signalé dans la liste des groupes par un icône «dossier» de couleur rouge (la couleur par défaut est jaune).*

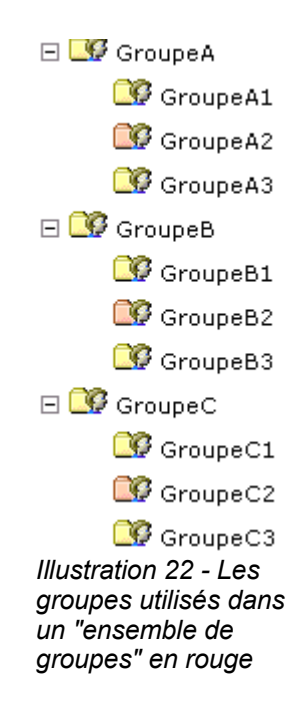

#### **3.2.2 - Liste des membres d'un «ensemble de groupes»**

Depuis le liste des «ensembles de groupes» au niveau de chaque groupe, un lien «x groupe(s)» vous informe du nombre de groupes membres de «l'ensemble de groupes».

En cliquant sur ce lien (nom de «l'ensemble de groupes» ), vous accéderez à la liste des groupes membre de l'ensemble de groupes.

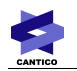

### **J** Ensembles de groupes

| <b>Nom</b>      | groupes   | Ajouter |
|-----------------|-----------|---------|
| EnsembleGroupe1 | 0 groupes |         |
| EnsembleGroupe2 | 3 groupes | 呕       |
| EnsembleGroupe3 | 0 groupes |         |
| Nouveau         |           |         |

*Illustration 23 - Liste des «ensembles de groupes»*

#### **D** EnsembleGroupe2

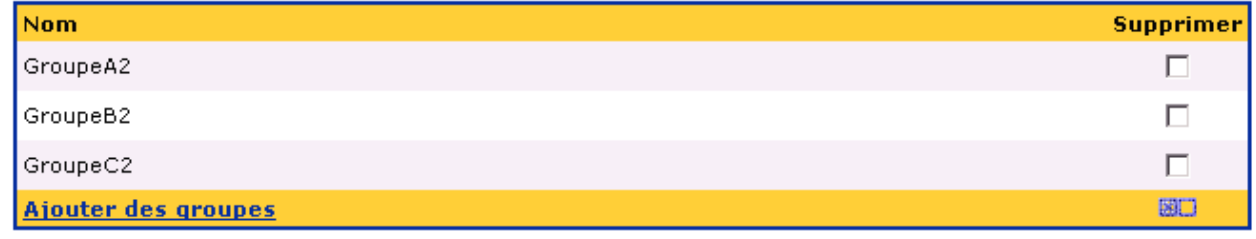

*Illustration 24 - Membres de «l'ensemble de groupes» «EnsembleGroupe2»*

### **3.2.3 - Ajouter des membres à un «ensemble de groupes»**

Depuis la liste des «ensembles de groupes», au niveau de chaque groupe, cliquer sur le bouton «Ajouter» **J** Ensembles de groupes

| <b>Nom</b>      | groupes   | Ajouter |
|-----------------|-----------|---------|
| EnsembleGroupe1 | 0 groupes | 嚵       |
| EnsembleGroupe2 | 3 groupes | Q       |
| EnsembleGroupe3 | 0 groupes | nз      |
| Nouveau         |           |         |

*Illustration 25 - Bouton "Ajouter" présent dans la liste des "ensemble de groupes"*

On accède à la liste «arborescente des groupes»

### Ajouter des groupes dans l'ensemble EnsembleGroupe2

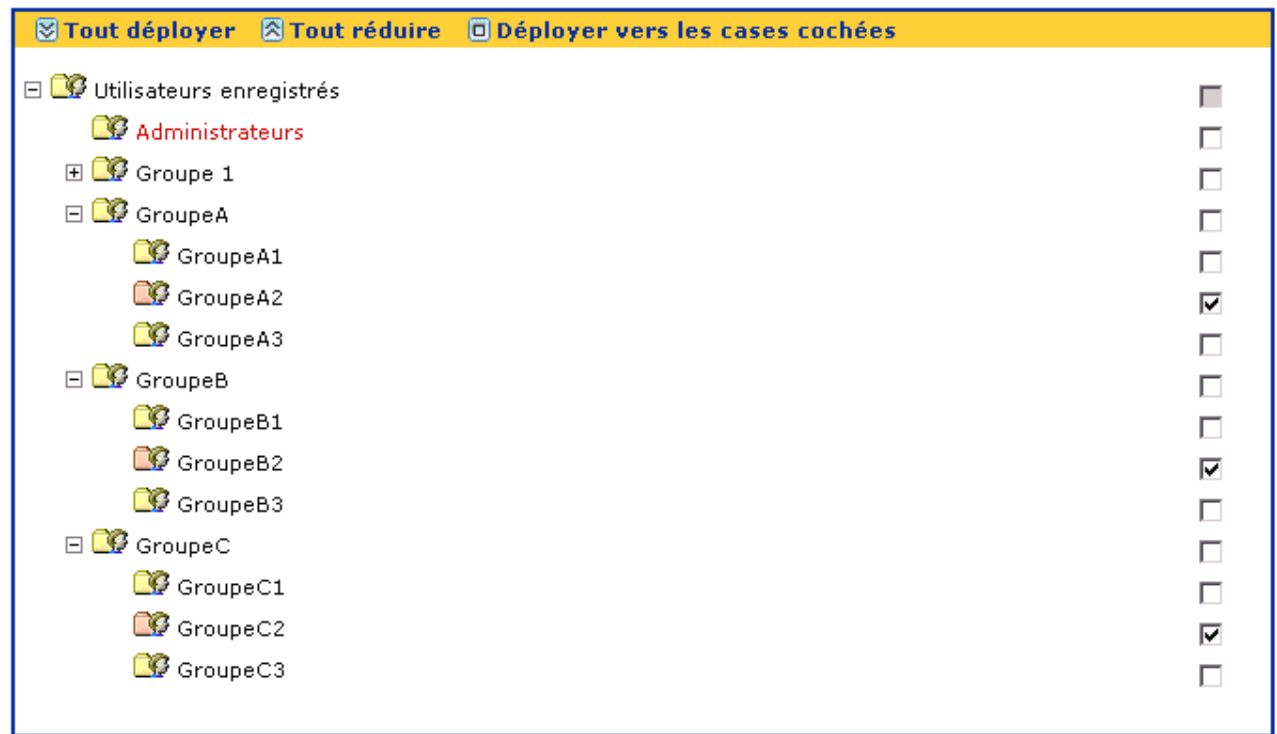

Enregistrer

*Illustration 26 - Liste arborescente des groupes pour la sélection des groupes à ajouter dans "l'ensemble de groupes"*

En cochant les cases associées aux groupes, on sélectionne les groupes membres de «l'ensemble de groupes»

En cliquant sur le bouton «Enregistrer», on valide la nouvelle sélection.

*A noter : En cochant et décochant les cases associées aux groupes, on peut ajouter et supprimer les membres d'un «ensemble de groupes».*

### **3.2.4 - Supprimer des membres d'un «ensemble de groupes»**

Depuis la liste des «ensembles de groupes», cliquer sur le lien «x groupe(s)» présent au niveau de chaque «ensemble de groupes».

# **Examples de groupes**

| <b>Nom</b>      | groupes   | Ajouter |
|-----------------|-----------|---------|
| EnsembleGroupe1 | 0 groupes |         |
| EnsembleGroupe2 | 3 groupes |         |
| EnsembleGroupe3 | 0 groupes |         |
| Nouveau         |           |         |

*Illustration 27 - Lien vers "x groupe(s)"*

Sélectionner les groupes à supprimer en cochant la case associée au groupe, puis cliquer sur le bouton «Mettre à jour» pour valider.

# **同 EnsembleGroupe2**

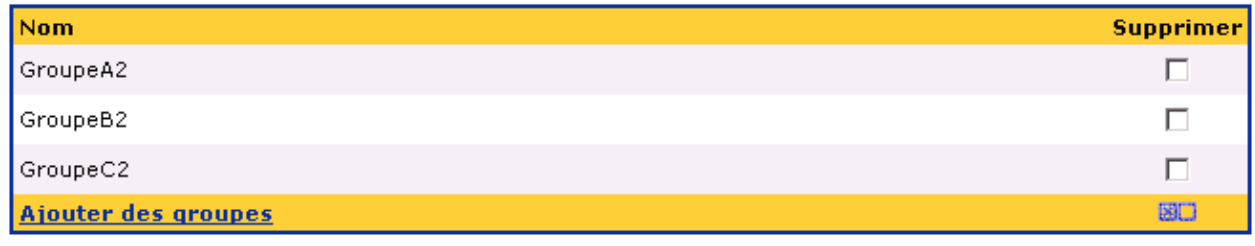

Mettre à jour

*Illustration 28 - Suppression de groupes membres d'un "ensemble de groupes"*

Une confirmation de suppression vous sera proposée.

# **4 - Les ACL (Access Control List)**

#### *4.1 - Introduction*

Durant l'administration du portail, il est nécessaire d'attribuer des droits aux différentes fonctions utilisées. Dans la plupart des cas, **OVIDENTIA** propose de s'appuyer sur les ACL.

L'ACL nous présente les droits à attribuer, la liste des groupes et des ensembles de groupes accompagné de cases à cocher qui, en fonction de la séléction, auront des comportements différents.

#### *4.2 - Utilisation des ACL*

En cliquant sur le lien d'attribution des droits d'une fonction, **OVIDENTIA** vous présente L'ACL associée à la fonction.

#### Droits sur le répertoire test

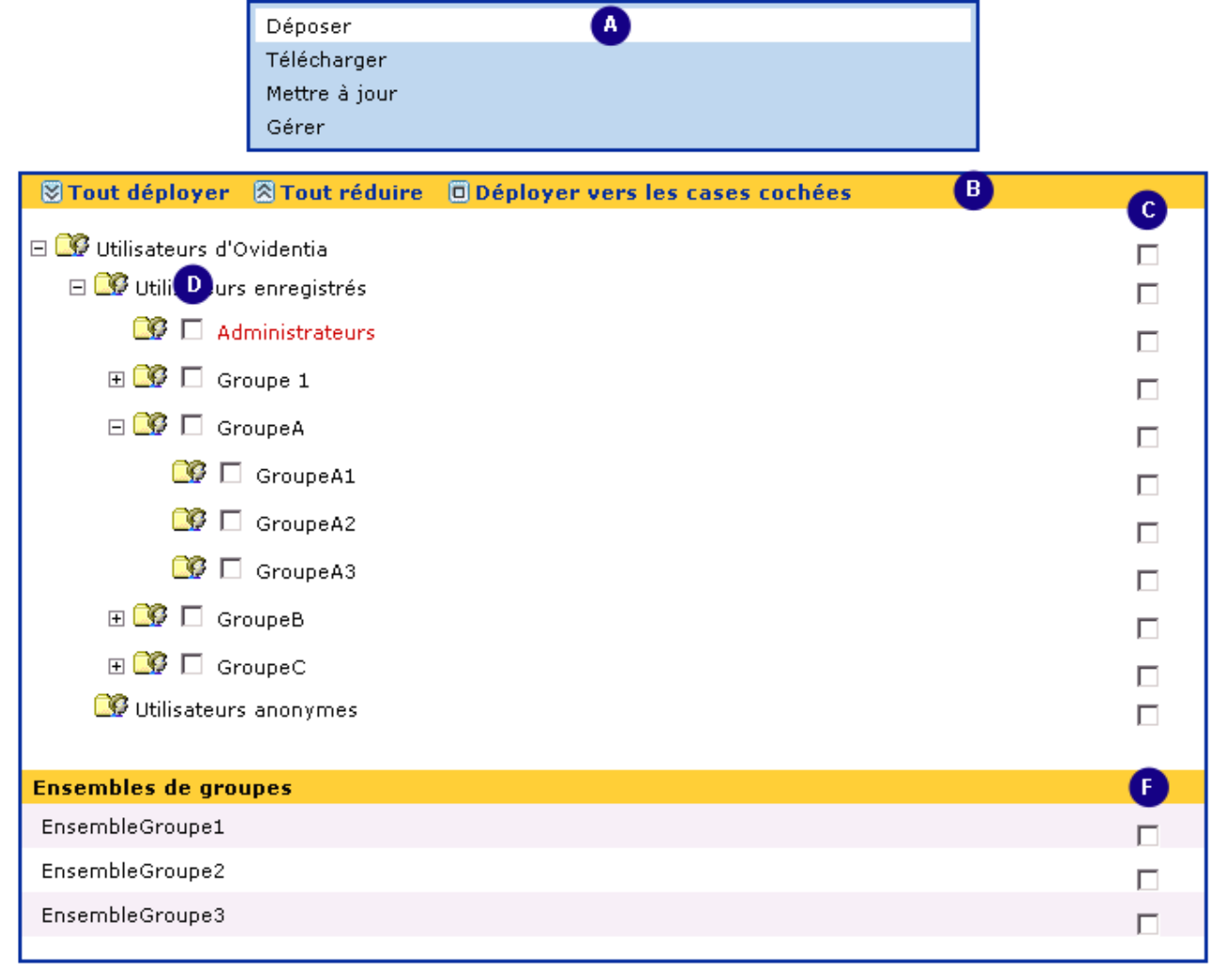

#### Enregistrer

G

*Illustration 29 - L'ACL des droits d'un répertoire partagé du gestionnaire de fichiers*

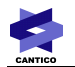

L'illustration ci-avant est l'ACL correspondant à l'attribution des droits sur un répertoire partagé du gestionnaire de fichiers d'**OVIDENTIA**.

Le repère B est associé à trois boutons :

- Tout déployer : Développer l'intégralité de l'arborescence des groupes.
- Tout réduire : Réduire totalement l'arborescence des groupes.
- Déployer vers les cases cochées : Développe uniquement les branches de l'arborescence de groupes ayant au moins une case cochée.

Le repère A correspond à la liste des droits à attribuer (ici, Déposer, Télécharger, Mettre à jour et Gérer)

En cliquant sur l'un ou l'autre des droits, on accède à la liste des groupes et ensembles de groupes ayant ce droit (Les groupes et «ensembles de groupes» ayant ce droit sont cochés).

Les droits sont attribués en cochant les cases associées aux groupes ou aux «ensembles de groupes»(Repère C et D) .

Les groupes ayant des sous-groupes ont une case à cocher à droite (Repère C) et une autre à gauche (Repère D):

- En sélectionnant la case de droite (Repère C), on attribue le droit uniquement aux membres du groupe choisi.
- En sélectionnant la case de gauche (Repère D), on attribue le droit aux membres du groupe choisis mais aussi aux membres de tous les groupes enfants du groupe sélectionné (sans limite de profondeur).

*A noter : Les groupes «Utilisateurs d'Ovidentia» et «Utilisateurs enregistrés» n'ont pas de case à cocher à gauche ; en cochant leur case de droite, cela inclut par défaut l'ensemble des sous-groupes.*

En cochant les cases associées aux ensembles de groupes (Repère F), on attribue le droit aux utilisateurs inclus dans les groupes membres de «l'ensemble de groupes» sélectionnés.

Pour valider les attributions de droits aux groupes et «ensemble de groupes», cliquer sur le bouton «Enregistrer»

A noter : il n'est pas nécessaire de valider l'enregistrement de chacun des droits lors de la modification de *plusieurs droits d'une fonction. Une validation suffit à enregistrer l'ensemble des modifications.*